### 2023**年第四屆 科學與科普專業英文能力大賽**

### **考場注意事項**

### **報考身份別相對之應考測驗項目**

區域賽

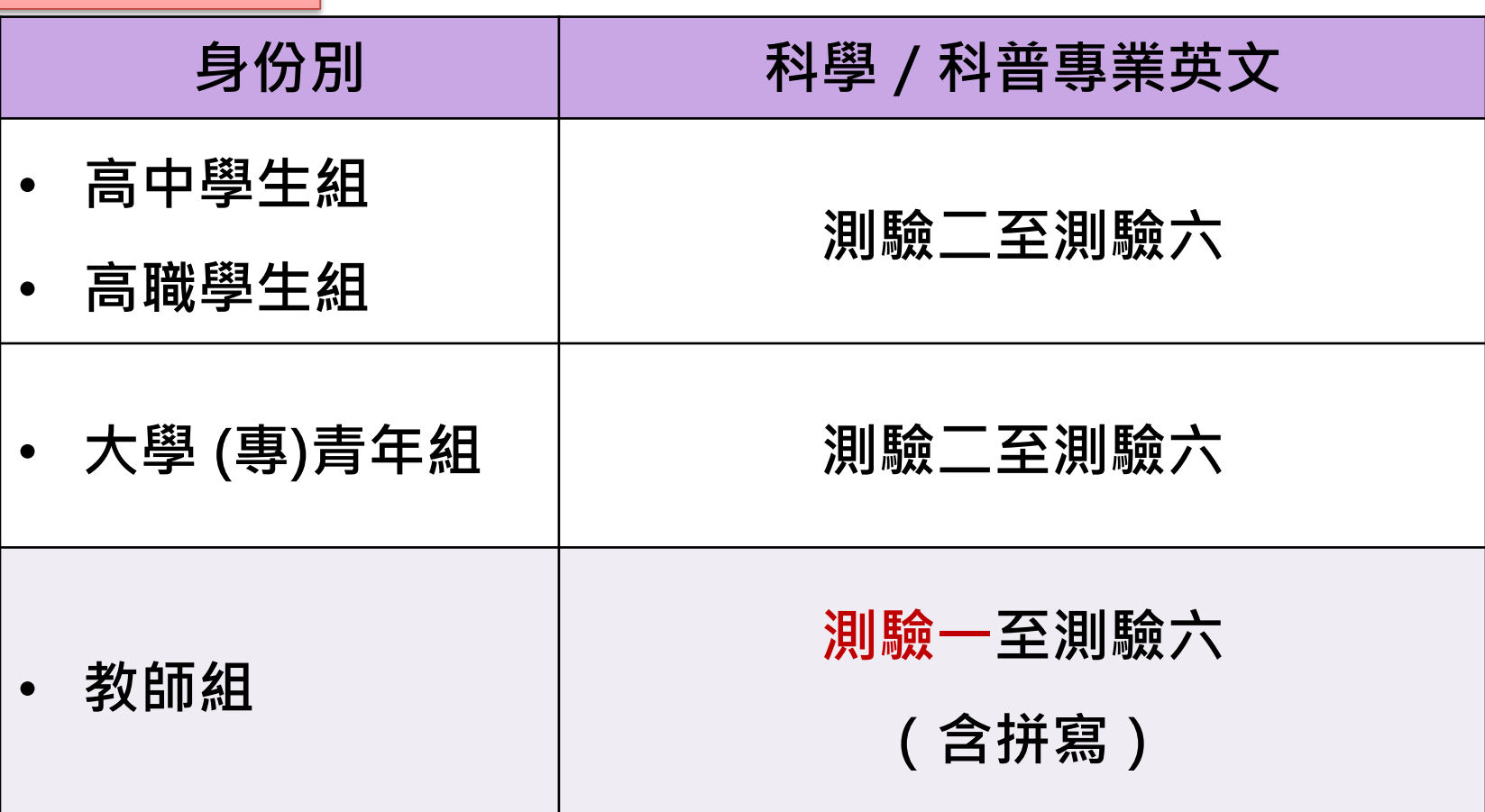

**若多/少選到測驗項目,將不予以重考,考生請自行負責**

### **因應嚴重特殊傳染性肺炎疫情之 防疫規劃**

- **1. 學生進考場前,手部需先噴酒精**
- **2. 考試梯次更迭,請監評人員將滑鼠、鍵盤進行消毒**
- **3. 如有咳嗽不止、呼吸道感染症狀不適症狀者**
	- 入場前建議配戴口罩

# **一、考生須知**

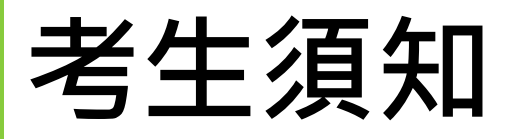

- 1. 參加測驗選手**自行攜帶**【筆】與【3.5mm接頭耳機】。 ※若非3.5mm接頭者,耳機轉接頭請請自行攜帶耳機轉接頭。
- 2.參加測驗選手應於測驗**前10分鐘**到場,進場時必須隨身攜帶 「學生證」(或有照片之在學證明或有照片之雙證件)、「准考 證」,以便查驗,測驗時間開始10分鐘後,尚未入場者,視 同棄權。 ※教師組請攜帶「教師證」(或聘書或在職證明)與 「准考證」入場。
- 3. 未攜帶證件者,需於現場填寫切結書以保身份。
- 4. 參加測驗選手進入測驗教室, 對號入座;不得喧嘩,並將相 關身份證明文件置於桌上,以便監試人員查對。

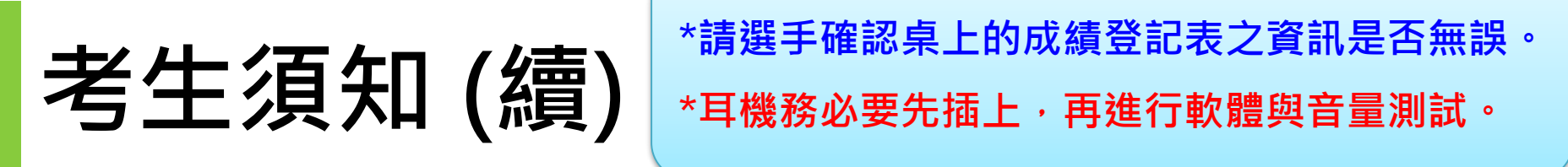

- 5. 若影響考場秩序時,**得勒令出場,不得考試、並不作計分**
- 6. 測驗時間為依公告為主,「開始」及「停止」悉以該監試

人員之口令為準,違規者即取消測驗資格,並不得要求補 考。

- 7. 當測驗總成績畫面出現時即停止操作,先將成績抄寫在成 績登記表後,再舉手由監試人員核對。
- 8. 時間一到,電腦自動控制並上傳成績,成績登記表由監試

人員記錄分數並簽名。

**9. 參加測驗選手須停留在總成績畫面,即擅自跳離總成績畫 面或離場者,視同棄權。**

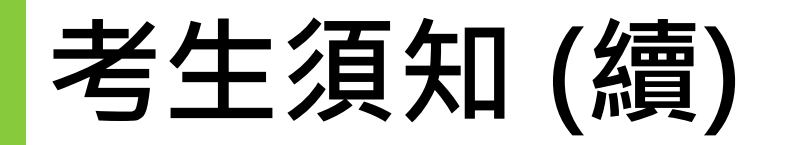

### 10.未經監試人員同意,不得任意離場;擅自 離場,以棄權論。

11.競賽中途如遇電腦故障,應立即舉手請監 試人員處理,並得視考場情況另行補測一次。 12. 當測驗總成績畫面出現時即停止操作, 由 選手先將成績抄寫在成績登記表後,再舉手由 監試人員核對。

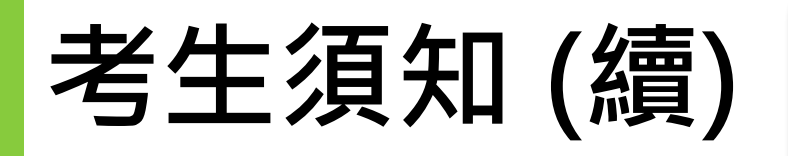

**若欲申請國際證書,請至教室內白板或教室外或准 考證掃描QR code 自行申請(不是在成績登記表 上勾選就好)。**

13. 作弊者一律取消比賽資格。

14.不得攜帶電子字典、手機、字表(若手機或智慧穿戴

裝置 響起)以零分計。

15.若欲申請國際證書,請至教室內白板或教室外或准

考證**掃描QR code 自行申請**。

科學與科普專業英文 國際證書申請網址

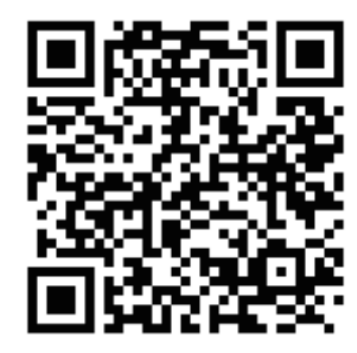

如有任何疑問歡抑來信至 F gladworld.certs@gmail.com.

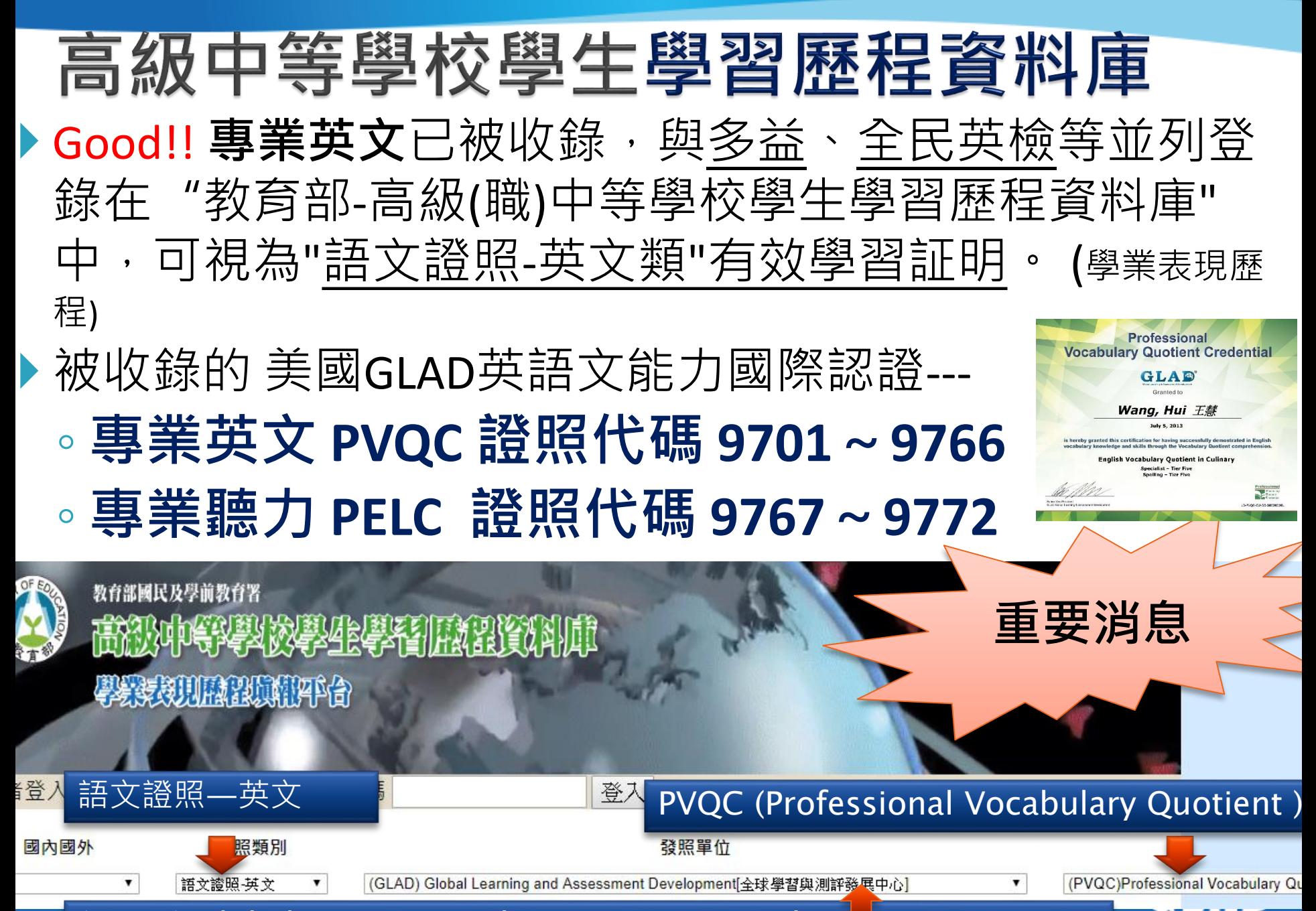

(GLAD) Global Learning and Assessment Development

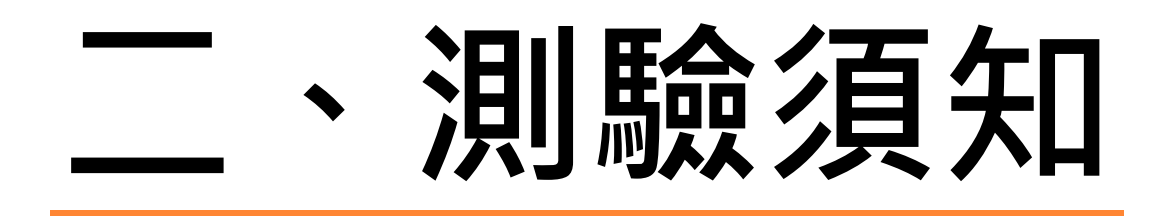

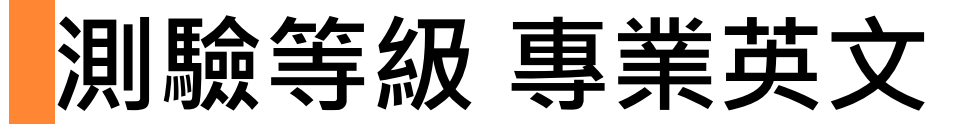

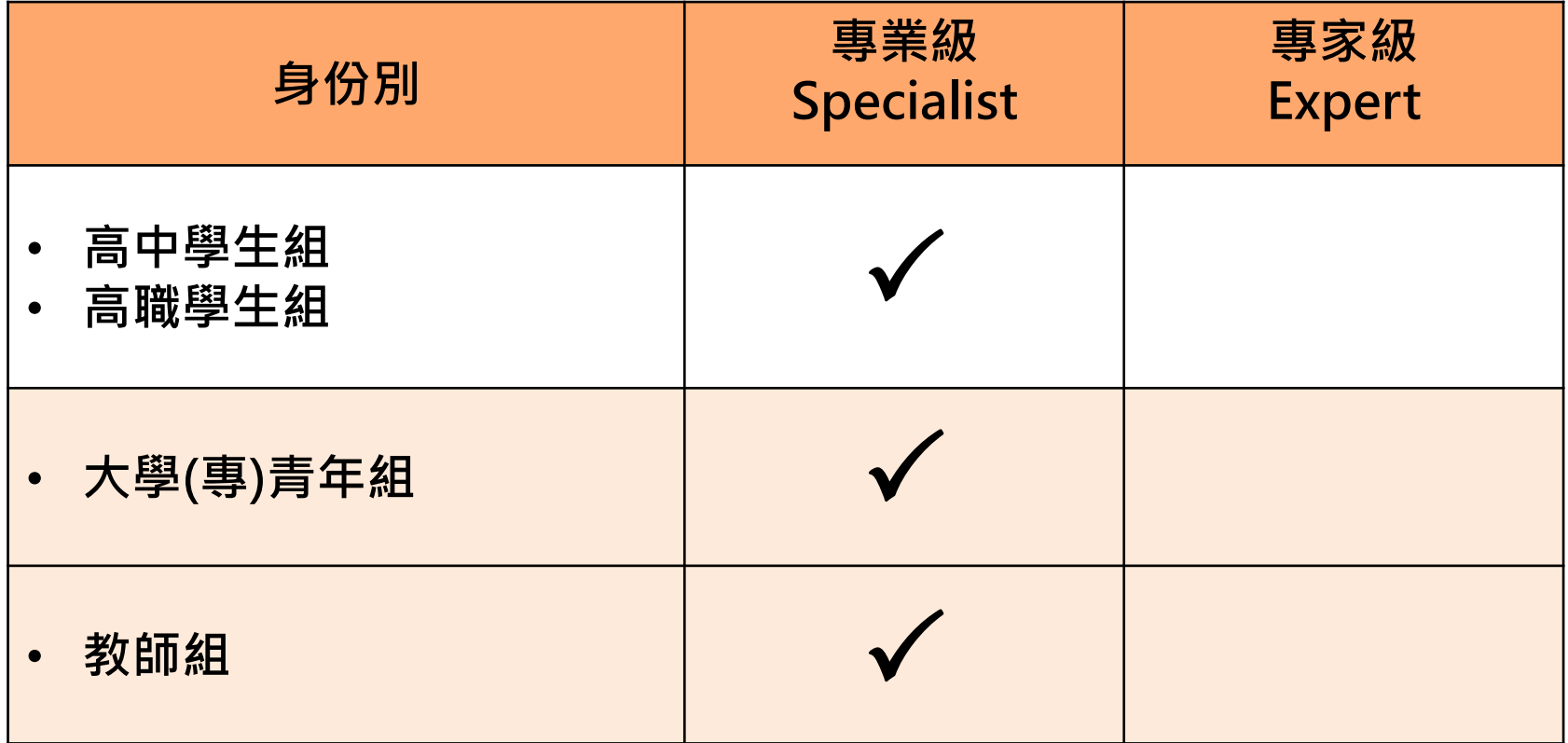

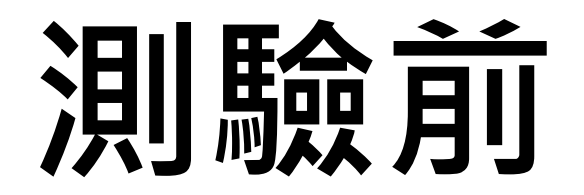

### **耳機插入 請選擇輸出方式**

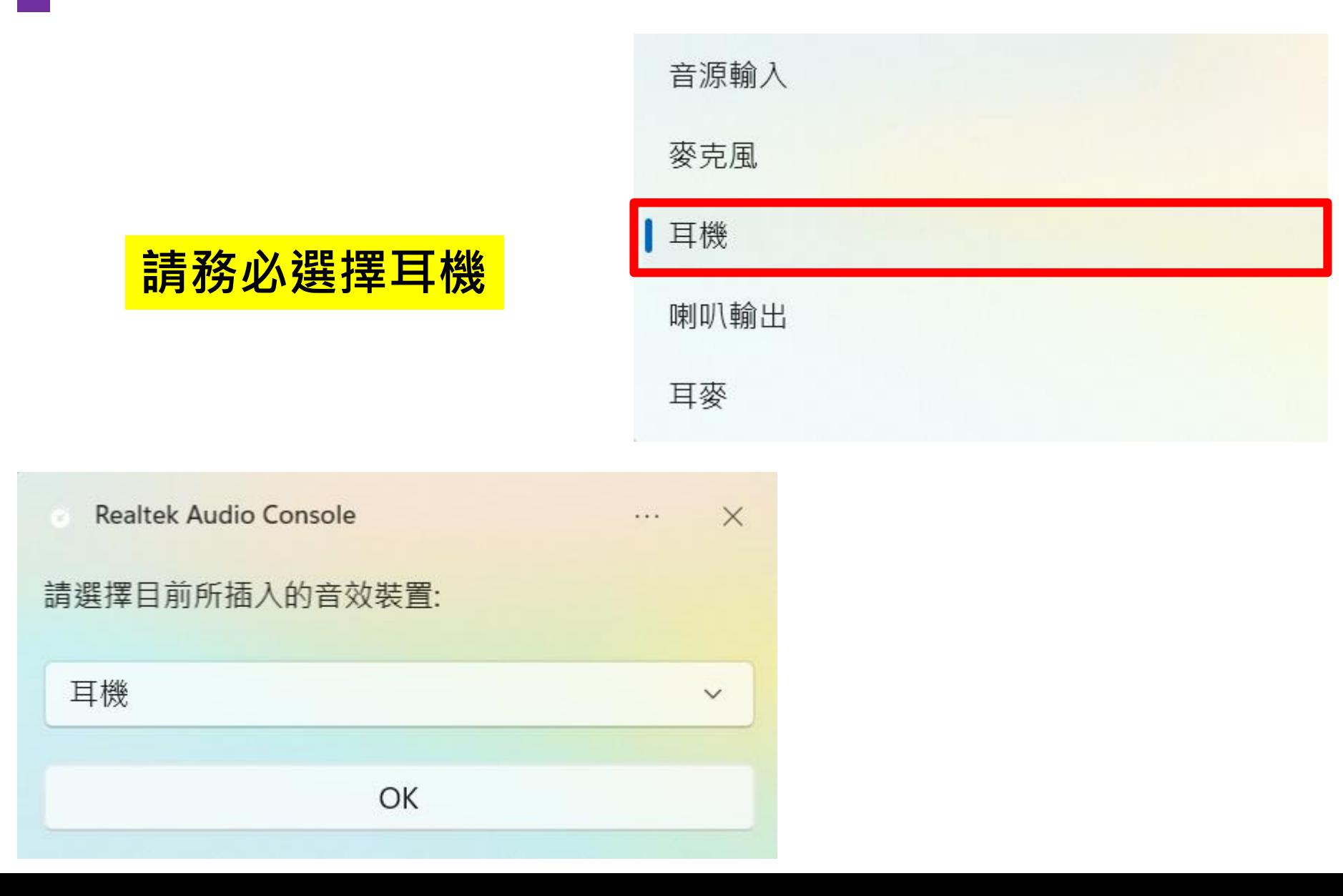

### **請先確認電腦音量與系統時間**

#### 注意:聲音輸出要選擇 耳機

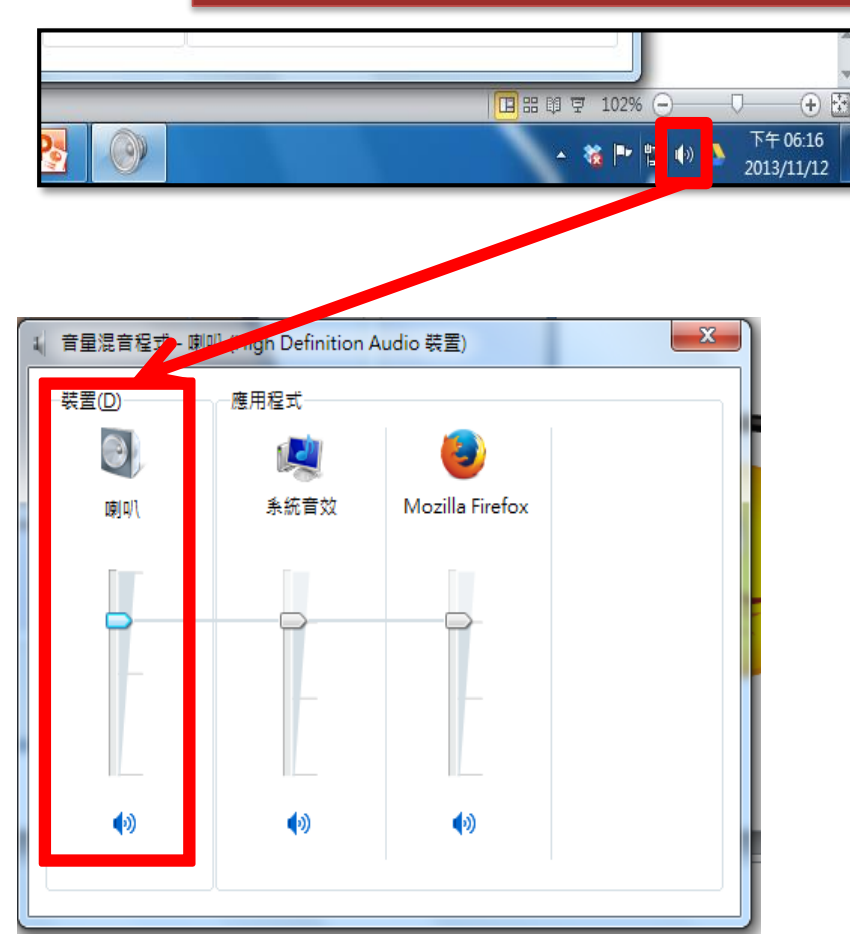

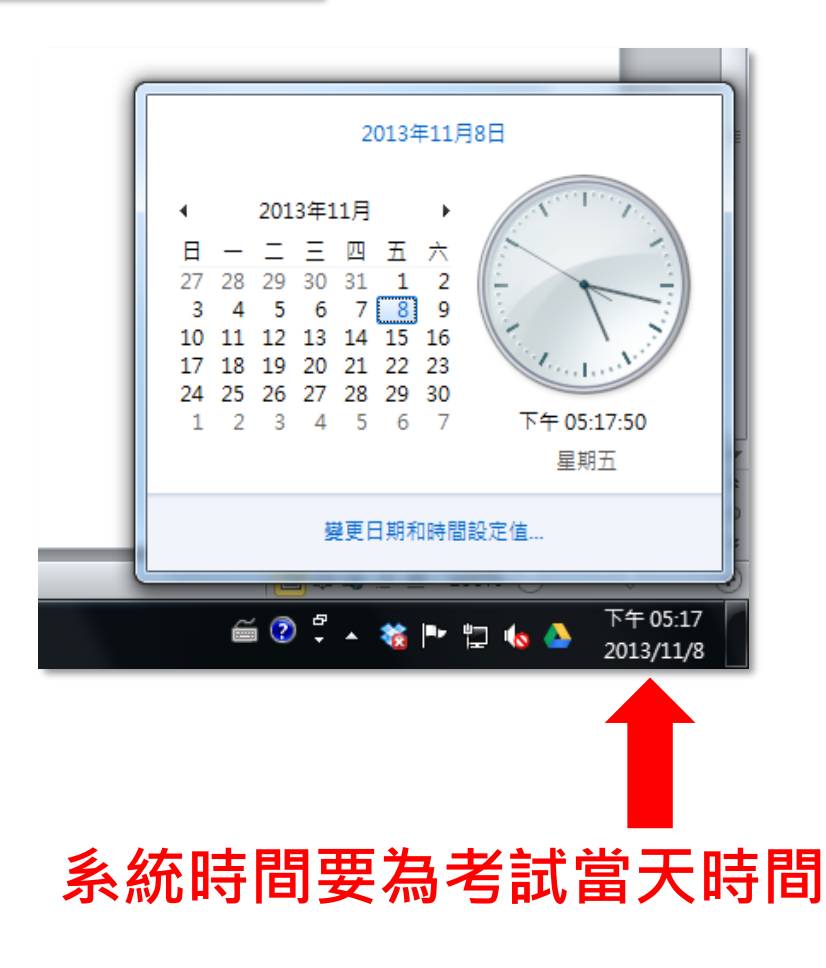

### **請先確認電腦音量與系統時間**

#### 請打開此畫面 並按**F10**測試聲音

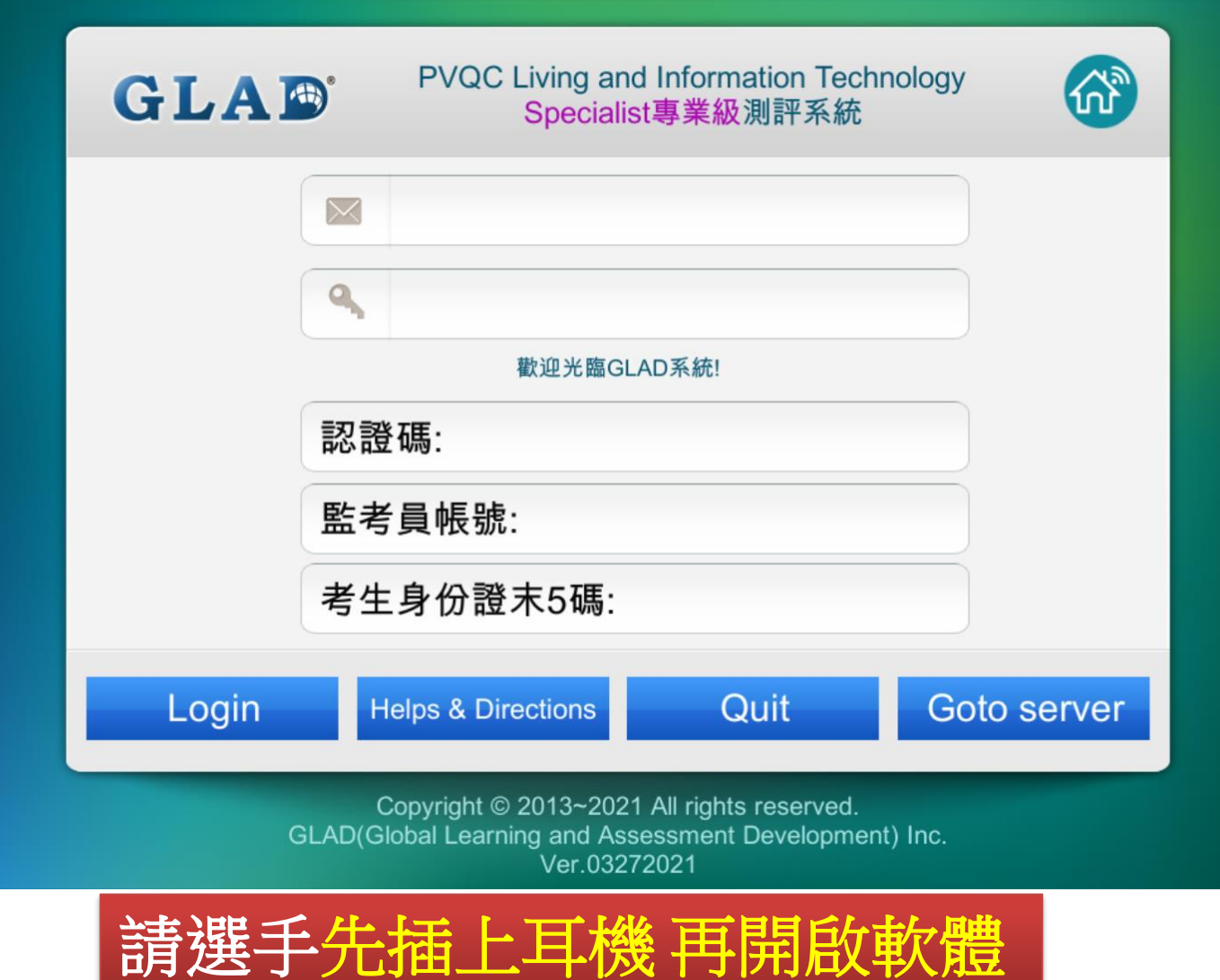

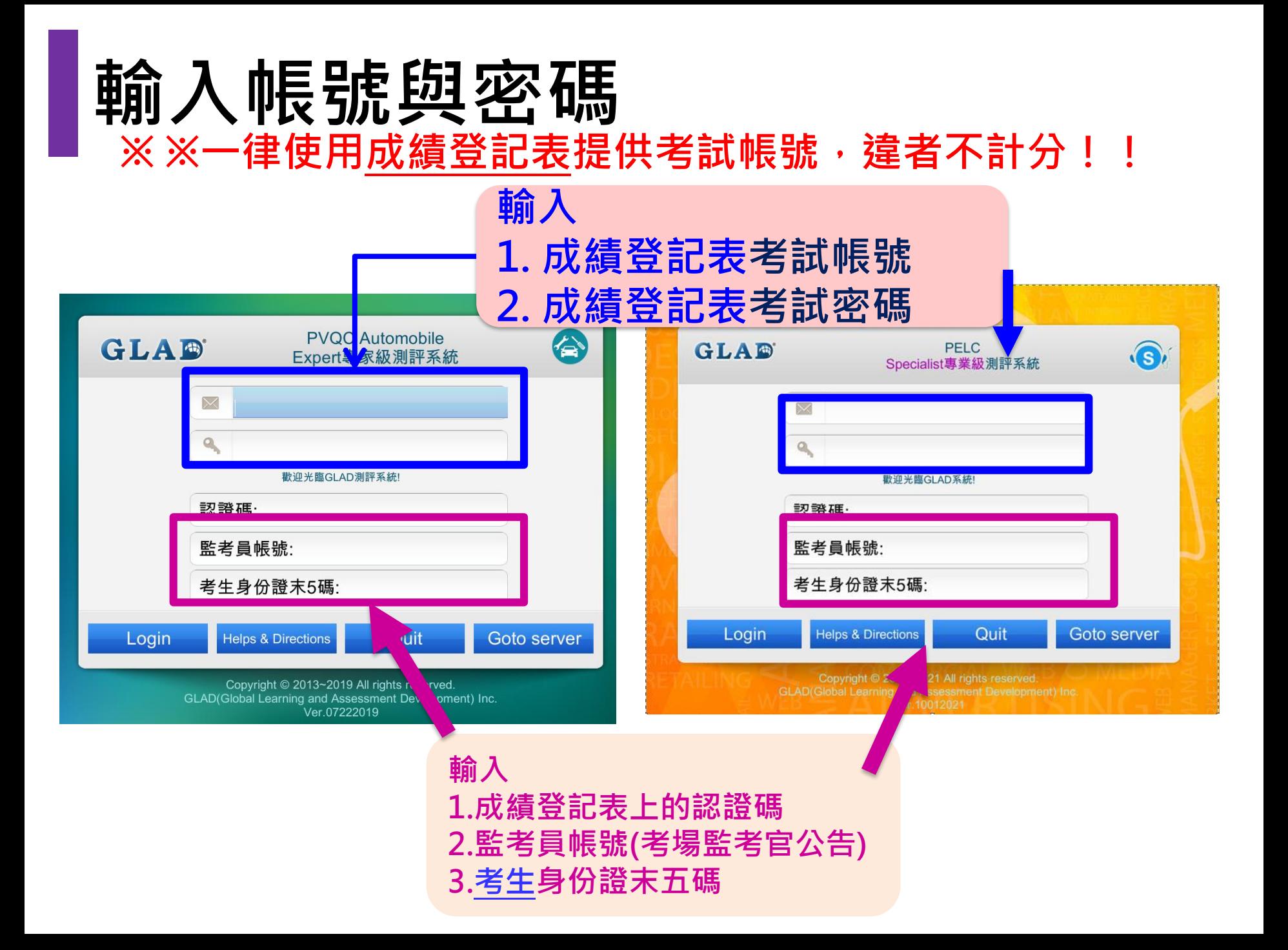

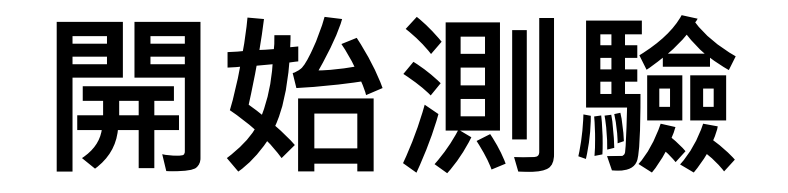

**注意事項**

- 1. 檢查成績登記表(一聯單)的姓名、身份證字號、報考科目、 競賽級別等資料。
- 2. ※ 請將准考證及相關身份證明文件主動置於桌上, 以便監考 人員查驗。未出示者,監考人員得要求立即提供或簽署切結 書,方可繼續應考。
- 3. 務必使用考場所提供考試帳號登入,否則成績不列計。
- 4. 請依當初報名考試科目**點選正確軟體,考錯科目不予計分**。

### **檢查姓名是否為本人及考試科目**

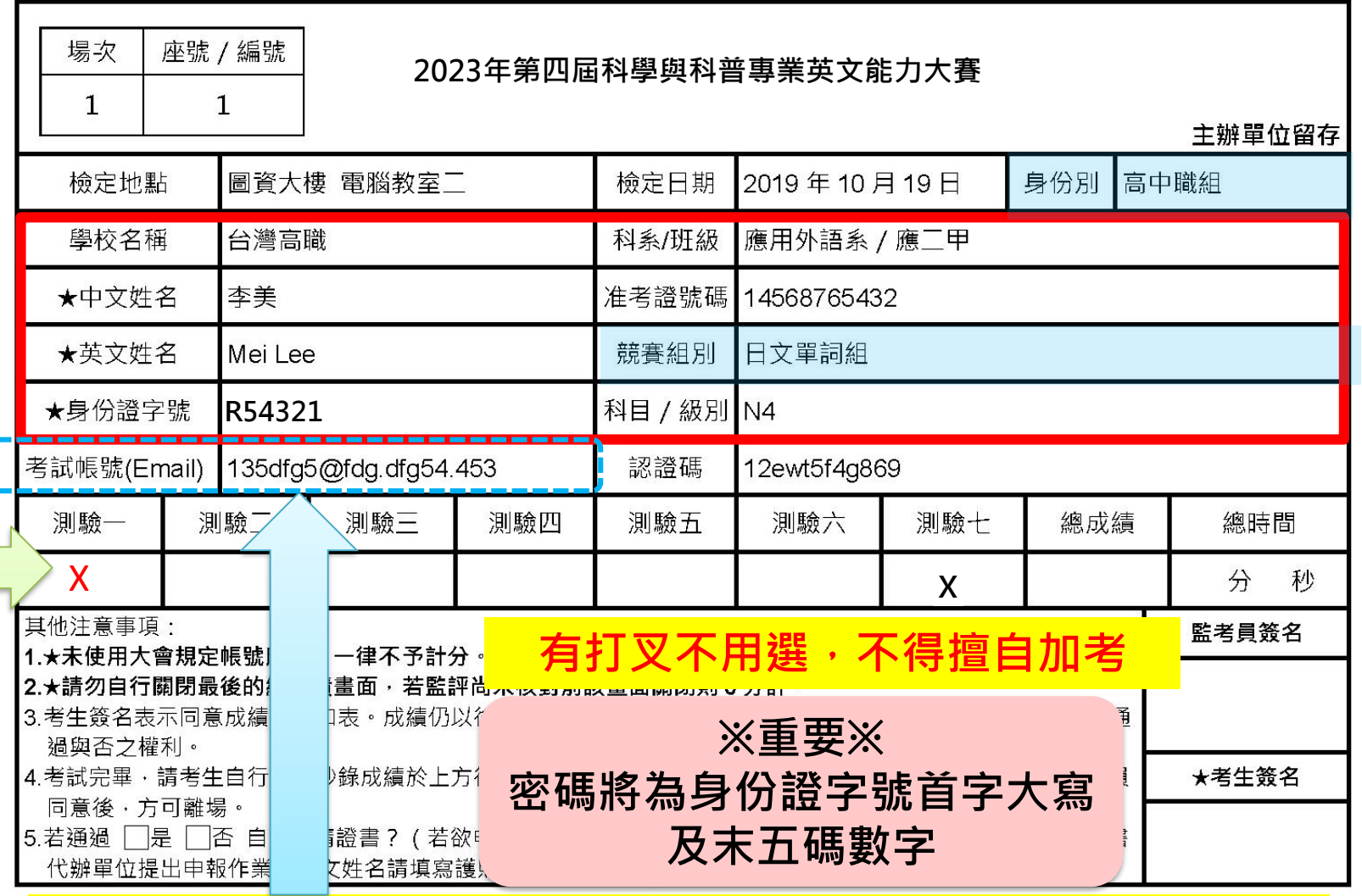

有 **X**

才

不

用

選

考

**重要!!! 若無使用成績登記表上考試帳號應考,一律不給予計分**

### **Step1:點選競賽科目**

#### **請依 當初報名的考試科目 點選正確軟體,考錯科目不予計分。**

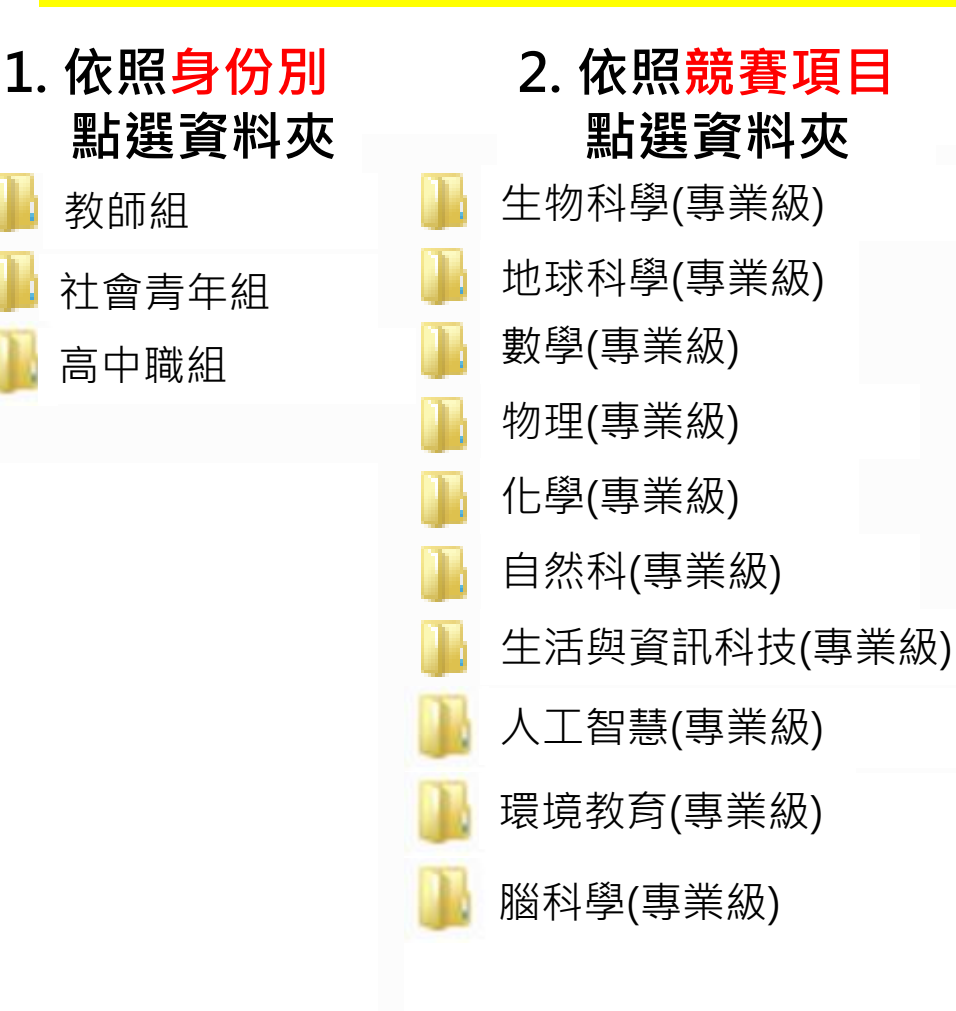

**3. 點選兩次啟動 考試軟體(.exe)**

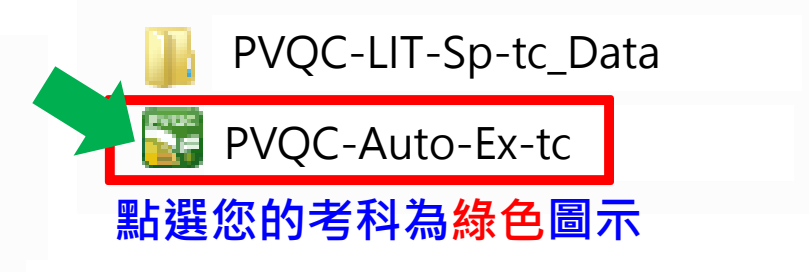

### **Step2:輸入帳號與密碼**

#### ※ ※一律使用成績登記表提供考試帳號,違者不計分!!

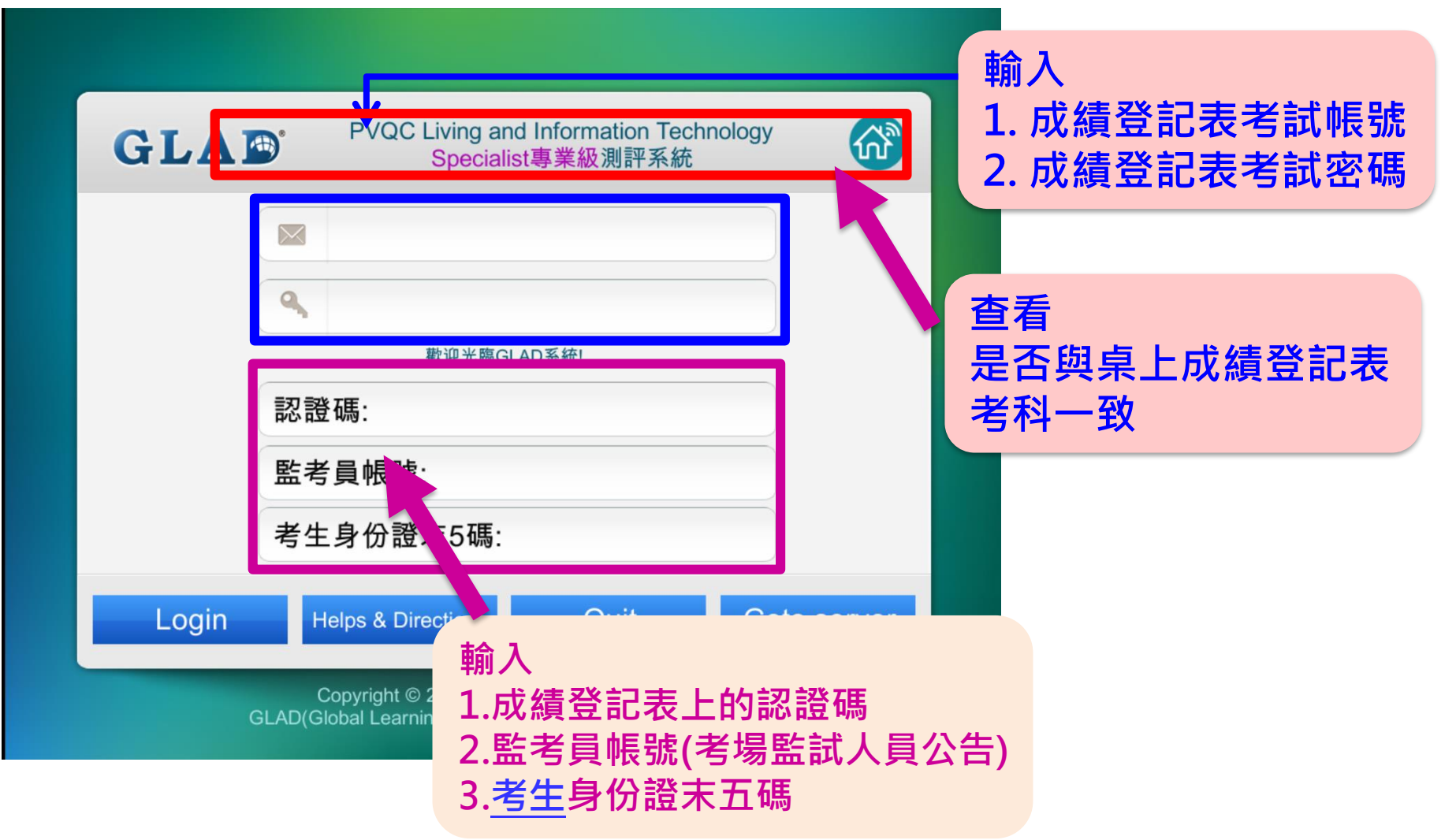

### **Step3:考前再確認事項**

**參加正式檢定者,在進入測驗項目前,會先出現如下所示確認畫面, 請考生務必自行檢核無誤再考試:**

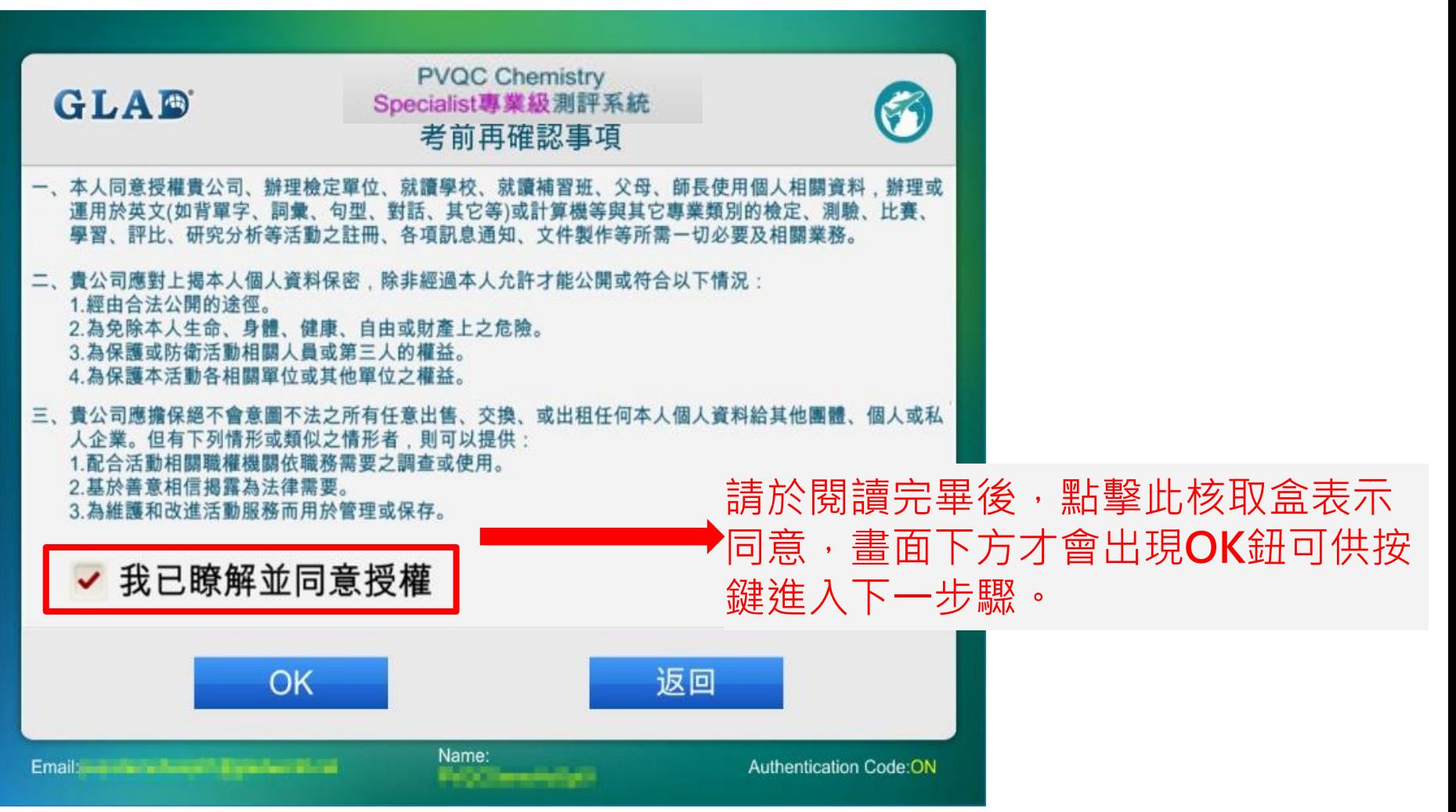

## **Step3:考前再確認事項(續)**

**【注意】 姓名若有拼寫錯誤 需調整者,請務必於 檢定成績及格當天向 國際證書代辦單位提出 修改申請。 逾期則需另行繳費申請重發。**

**OK鈕進入測驗。**

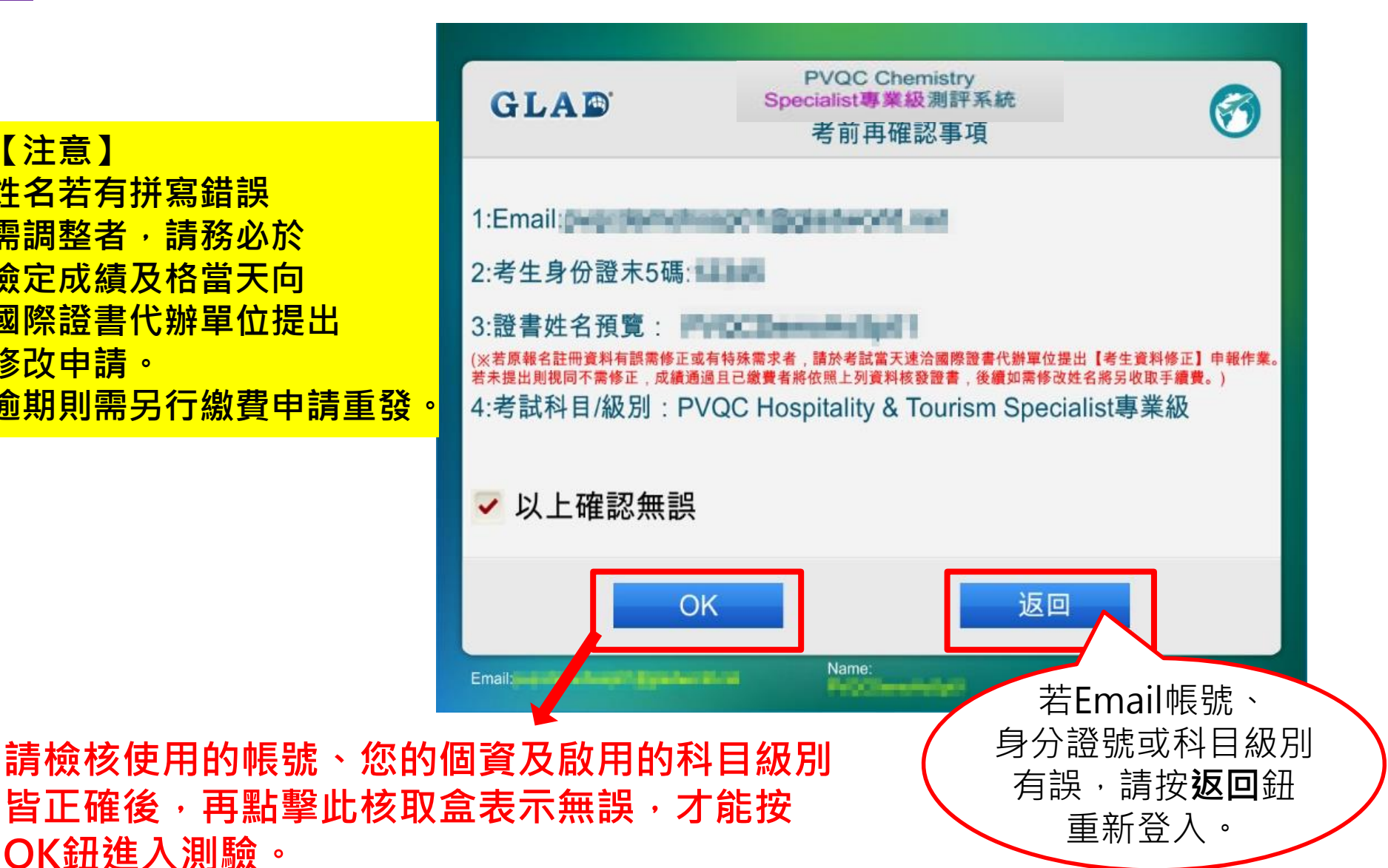

### **Step4:請依照身份組別勾選測驗項目**

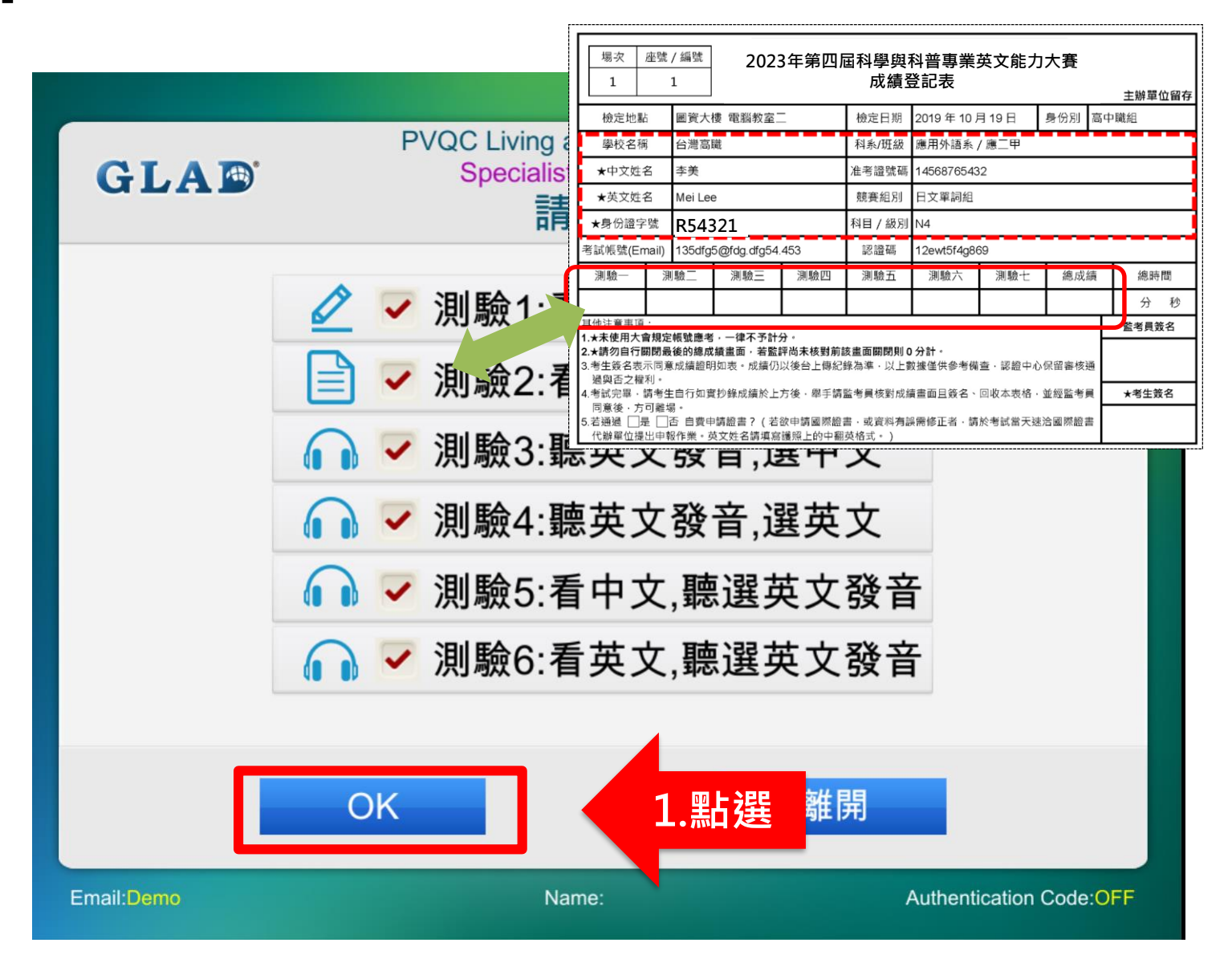

## **Step5:開始測驗**

**PVQC Hospitality & Tourism Specialist專業級測評系統Demo GLAD** 5 測驗1:看中文,拼寫英文 Question: (n.或phr.)旅行支票 **所拼寫的字碼。** 答題區(0/16) 本測驗餘時:19:55 **按F10可以聆聽 按喇叭可以聆聽英文** 請先於上方答題區按一下,再開始輸入英文詞彙 **聲音作答。**作答完成後按「送出此答案」鈕、或按下鍵盤的Ente **請善加使用聲音功能** 按下F10鍵可唸出聲音。 對:0題錯:0題 第 **輔助作答。** 送出此答案 停止測驗 **按停止測驗可以中斷本測驗項,但該測 Authentication Code:OFF 驗項將視為非正式成績並以零分列計。**

《注意:若擅自點選中斷測驗,一律不給予補考並以零分列計

### **Step6:按「下一測驗」**

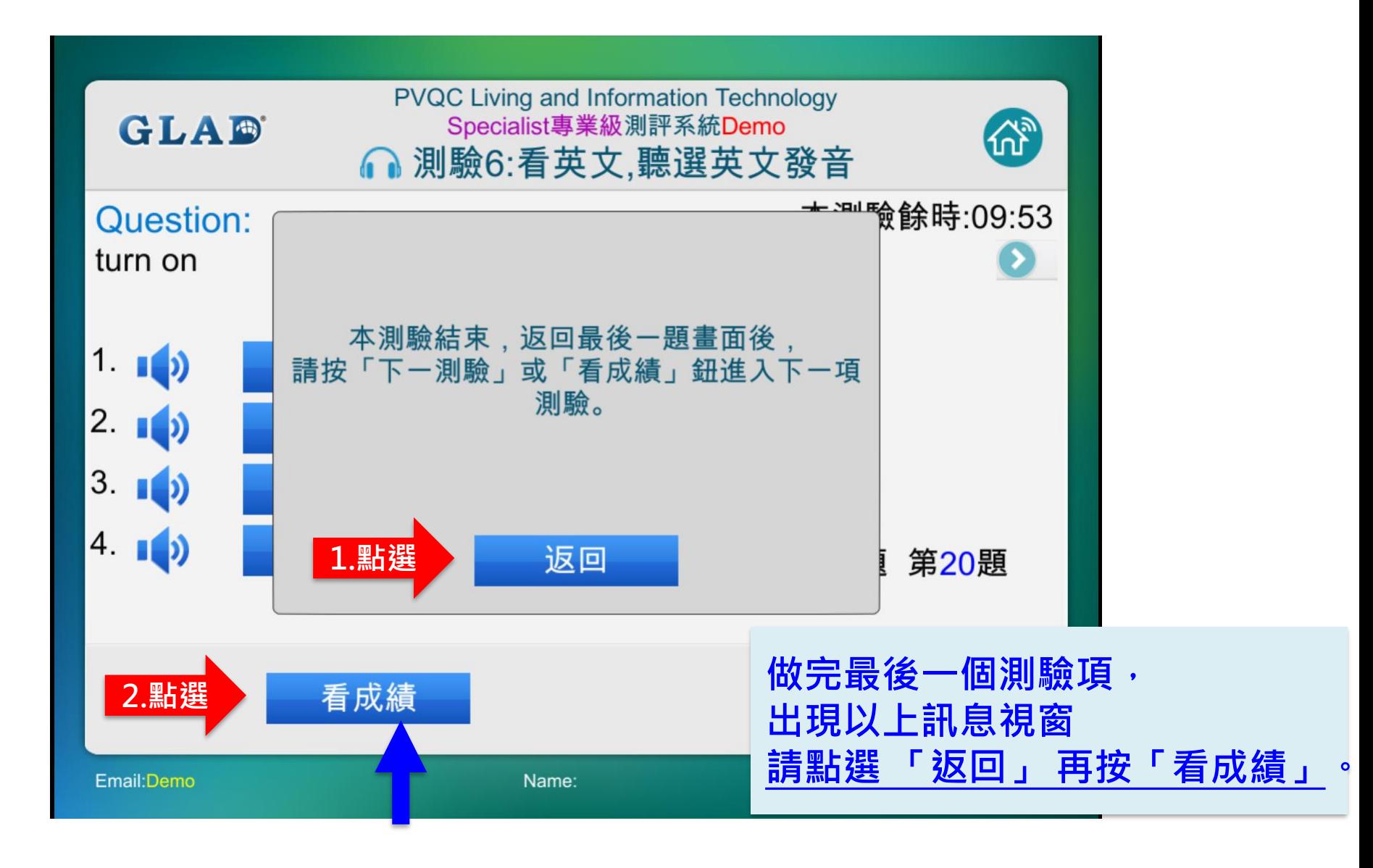

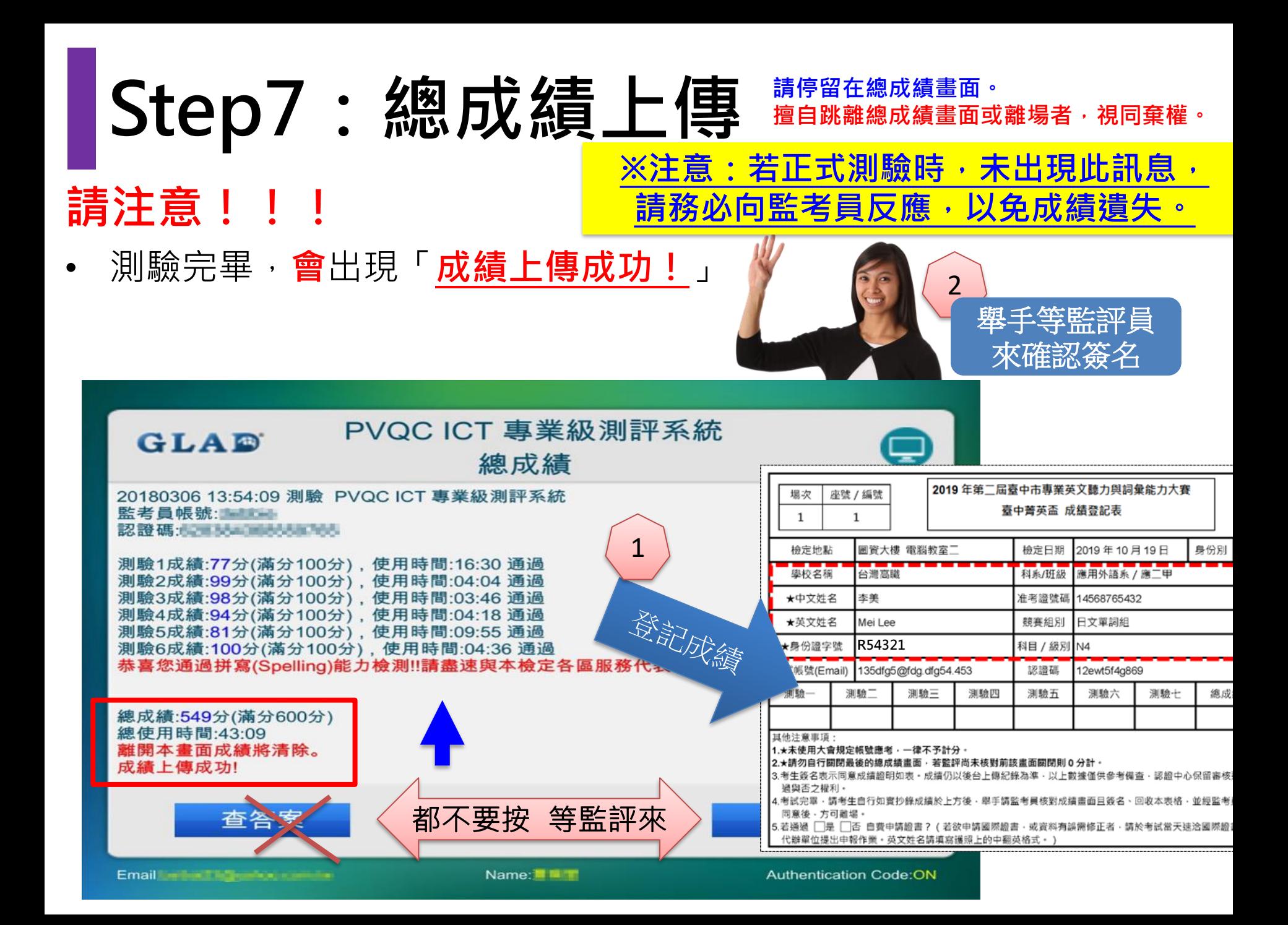

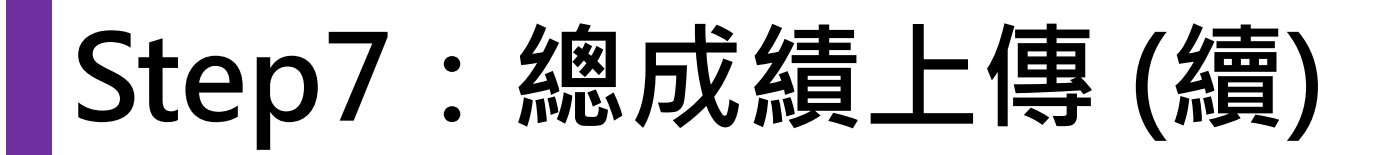

● 若**未出現「檢定成績已經成功上傳至資料庫**」的訊息,則表示成績未順

利上傳至後台。若為網路問題所致,將出現如下警告訊息。

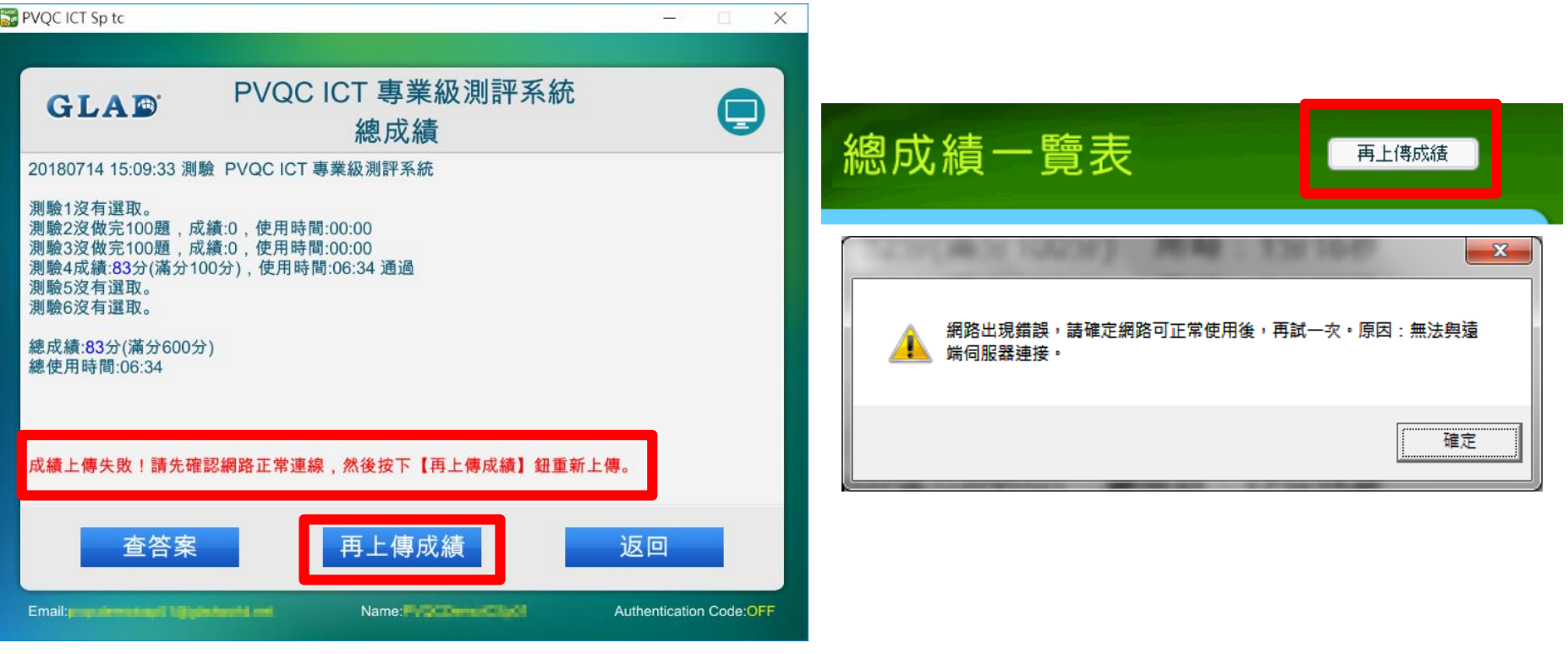

此時總成績書面出現「**再上傳成績**」按鈕,**請於確認網路正常後,即可點 選「再上傳成績」按鈕再上傳一次!**

### **Step8:確認成績無誤**

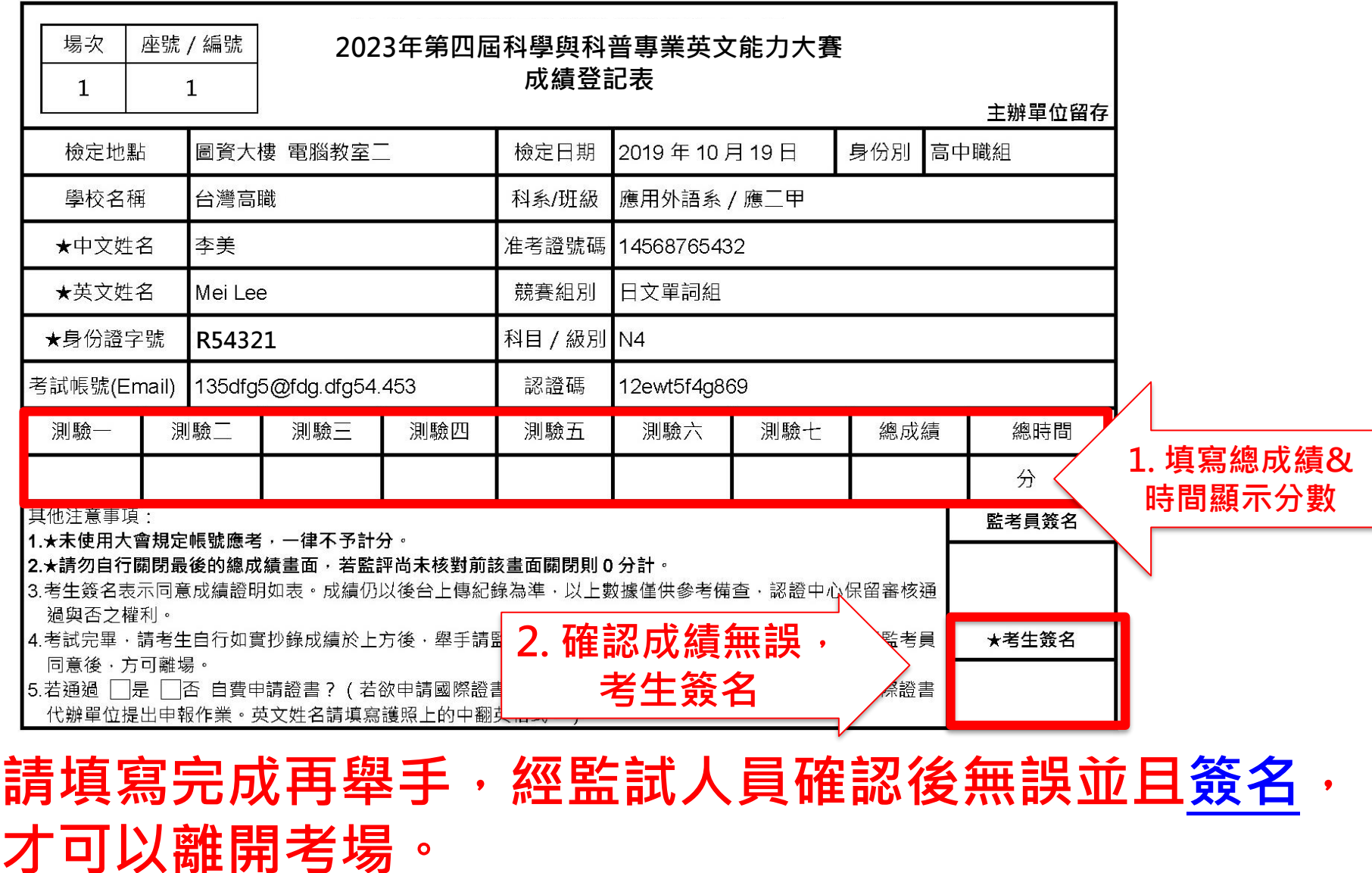

## **Step9:離開試場**

- 1. 完成測驗且經監試人員確認成績無誤後, 請將**考試軟體及開啟視窗關閉**,請勿關機。
- 2. 離場前請記得將個人物品帶走(准考證、學生證等)。

### 重要提醒**!!!**!

**考生若對測驗成績有任何疑慮, 請於監試人員登記成績時提出處理, 擅自結束系統成績畫面或離開考場後 將不予受理。**

## **Step10:秩序提醒**

**為維護本場賽事之秩序,**

**大會有權進行錄影存證, 若參賽者有嚴重干擾他人作答之行為, 監考員得要求該選手離場並取消其比賽資格。 競賽中途若有任何問題,** 

**請務必以舉手方式反映,**

**切勿發出過大聲量以免影響他人。**

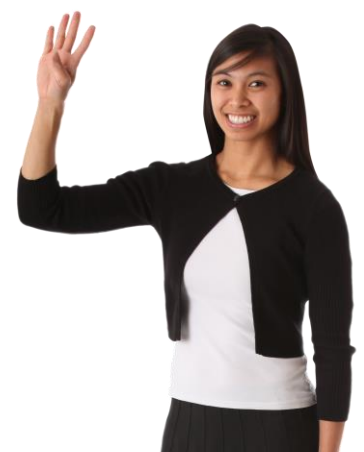

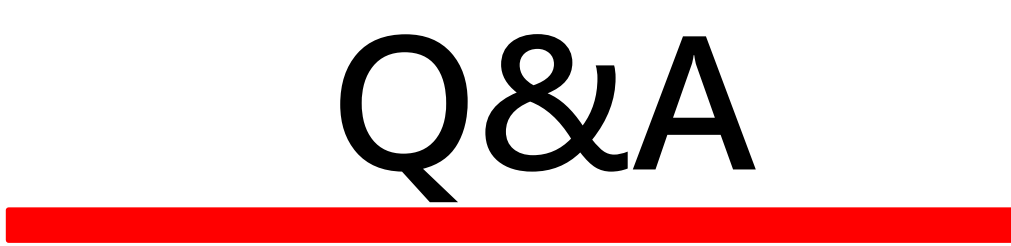